# Portofolio

Modification et affectation en masse des commerciaux aux tiers, des produits/services, des utilisateurs et des contacts aux groupes et catégories

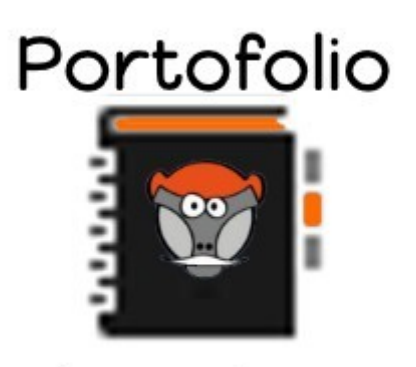

patas-monkey.com

# Guide utilisateur

Module complémentaire pour **Dolib** 

## Sommaire

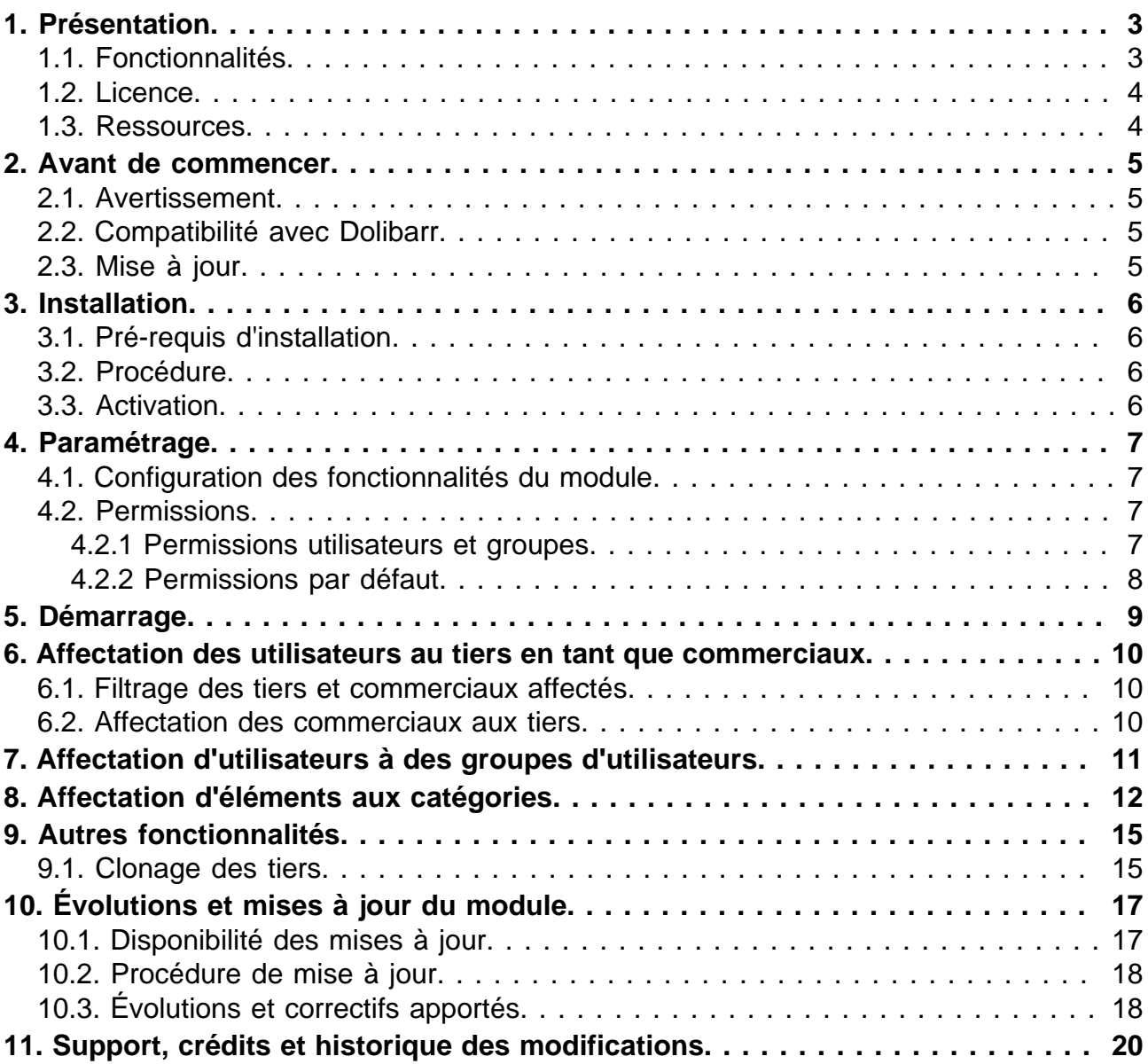

## <span id="page-2-0"></span>Présentation

## <span id="page-2-1"></span>Fonctionnalités

Le Module Portofolio permet l'affectation rapide :

des produits/services, tiers, utilisateurs et contacts à des catégories :

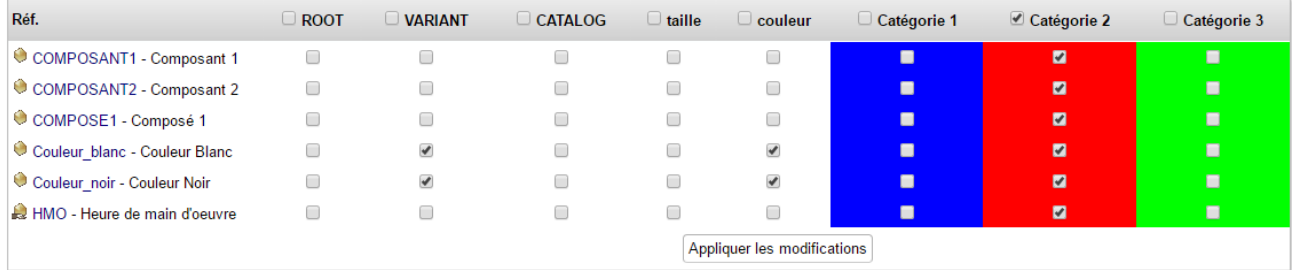

#### d'utilisateurs et contacts à des groupes :

Portofolio - Gestion avancée des groupes d'utilisateurs

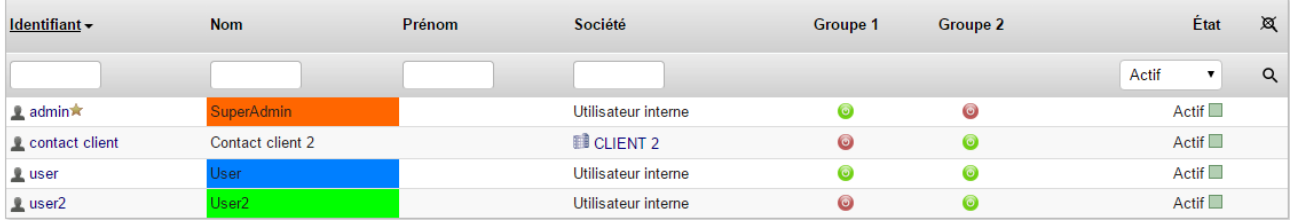

#### et encore d'utilisateurs aux tiers en tant que commercial :

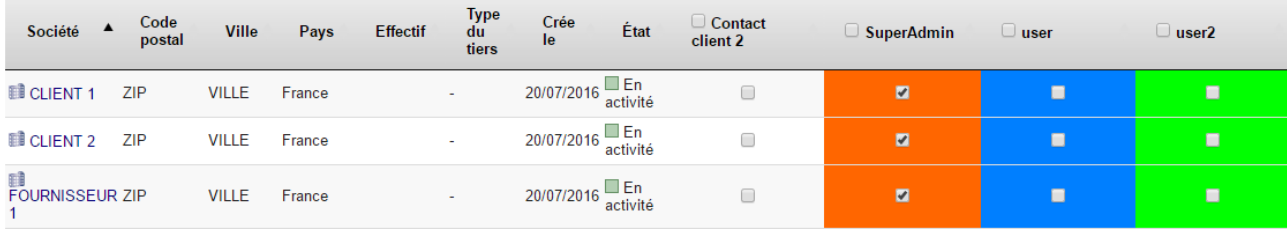

La sélection est rendue facile et rapide par de nombreuses options de tri et de filtrage présentes pour chacune des fonctionnalités.

Portofolio propose aussi une fonctionnalité de clonage des tiers pour enregistrer rapidement des filiales. Le tiers initial étant la maison-mère du tiers cloné. En complément de cette fonctionnalité, Portofolio permet la reprise automatique des commerciaux affectés au tiers vers la filiale issue du clonage.

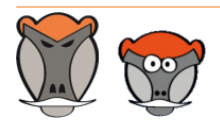

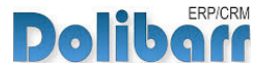

### <span id="page-3-0"></span>Licence

Tous nos modules sont distribués sur le Dolistore (http://docs.patas-monkey.com/dolistore/) sous licence GPL v3 (http://docs.patas-monkey.com/gplv3).

### <span id="page-3-1"></span>Ressources

#### $\overline{\mathcal{A}}$ **Forum** (http://docs.patas-monkey.com/forum/portofolio/)

Nous créons pour chacun de nos modules un post sur le forum. Cette file contient de nombreuses informations. Aussi, si vous avez des questions, pour une réponse plus rapide, il est préférable de continuer sur cette même conversation.

#### **Site de démonstration** (http://docs.patas-monkey.com/demo/)

Le module est installé sur notre environnement de démonstration. Selon le module, si vous avez besoin d'un paramétrage particulier pour votre session de test, contacteznous en utilisant le **formulaire de contact** (http://docs.patas-monkey.com/support/).

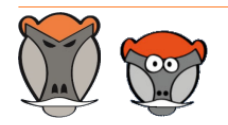

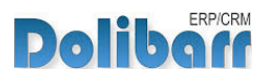

## <span id="page-4-0"></span>Avant de commencer

### <span id="page-4-1"></span>Avertissement

Nous assurons le bon fonctionnement de nos modules sur les environnements natifs de Dolibarr. Nous ne pouvons pas en garantir le bon fonctionnement suite à des modifications effectuées sur les fichiers du noyau de Dolibarr ou en cas d'utilisation d'autres modules additionnels.

### <span id="page-4-2"></span>Compatibilité avec Dolibarr

Nos modules sont compatibles avec la dernière version stable de Dolibarr disponible au moment de leur mise en ligne. Nous assurons ensuite la maintenance pour les versions supérieures de Dolibarr en assurant leur rétro-compatibilité à deux versions majeures précédentes.

### <span id="page-4-3"></span>Mise à jour

Les informations de disponibilité des mises à jour, leurs conditions et modalités d'accès et la procédure à suivre sont indiquées à la section ["Disponibilité des mises à jour"](#page-16-1) et suivantes, [page 17](#page-16-1).

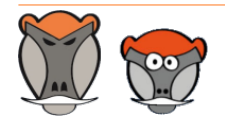

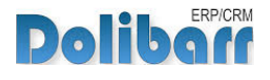

Configuration

## <span id="page-5-0"></span>Installation

## <span id="page-5-1"></span>Pré-requis d'installation

Le module Portofolio fonctionne à partir des versions 3.7 de Dolibarr.

### <span id="page-5-2"></span>Procédure

Dézipper le module dans le dossier /htdocs ou /htdocs/custom de votre Dolibarr.

Selon la version de Dolibarr installée, si vous utilisez le répertoire htdocs/custom pour la première fois, veillez à l'activer dans votre fichier de configuration (http://docs.patas-monkey.com/custom/).

### <span id="page-5-3"></span>Activation

Detec Teels

Pour activer le module, ouvrez la page de la liste des modules depuis les menus **Accueil > Configuration > Modules**.

Le module sera affiché dans la liste des modules du tableau **Patas-Tools**.

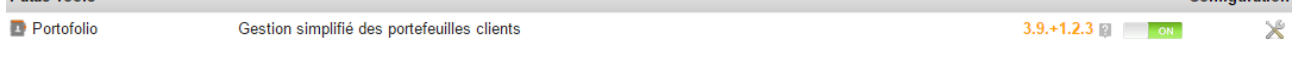

Les boutons **DEFLECT ON** indiquent l'état du module : activez-le en cliquant sur le bouton **TOFF ...** Sa désactivation sera effectuée avec le bouton

**Attention** : Si vous installez un module pour lequel la version minimum nécessaire de dolibarr est supérieure à celle utilisée, vous ne pourrez pas l'activer : vous devrez revenir à la dernière version du module compatible avec votre version de Dolibarr ou mettre à jour votre version de Dolibarr.

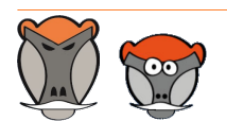

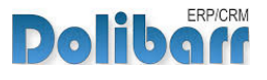

## <span id="page-6-0"></span>Paramétrage

## <span id="page-6-1"></span>Configuration des fonctionnalités du module

La configuration du module s'effectue depuis la page d'administration des modules accessible par les menus **Accueil > Configuration > Modules** en cliquant sur l'icône <sup>★</sup> ou  $H^{(1)}$  en bout de ligne.

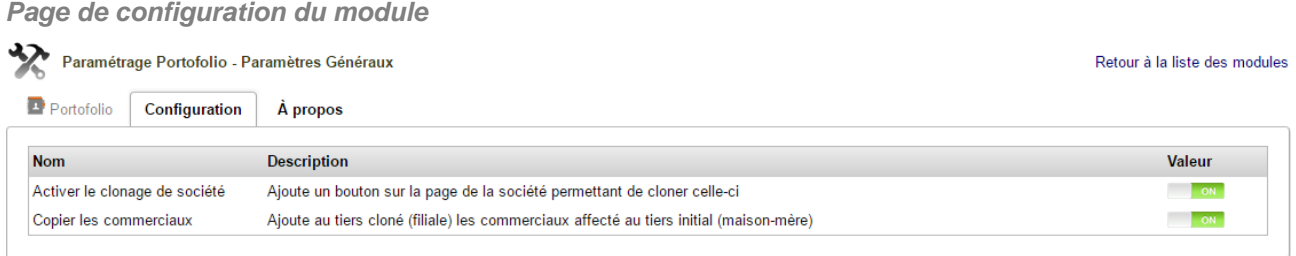

## <span id="page-6-2"></span>Permissions

Les accès aux fonctionnalités du module peuvent être restreints aux utilisateurs et groupes existants ou créés ultérieurement à l'installation du module. Cliquez sur le – pour ajouter un permission. Une permission accordée est symbolisée par un coche verte  $(\checkmark)$ .

<span id="page-6-3"></span>Permissions utilisateurs et groupes

Les accès aux fonctionnalités du modules peuvent être restreints aux utilisateurs et groupes, depuis leur fiche puis onglet Permissions, selon les permissions ci-après :

**Liste des permissions utilisateurs et groupes**

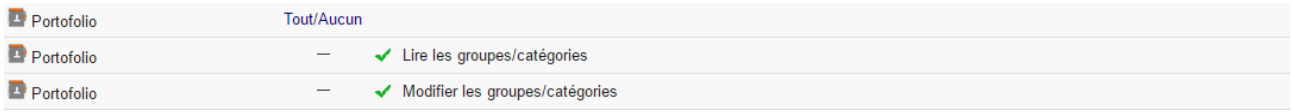

<sup>(1)</sup> L'icône varie selon la version de Dolibarr utilisée et le thème sélectionné

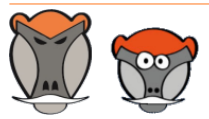

Page 7

Patas-Monkey.com Support, formation et modules pour Dolibarr ERP/CRM

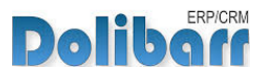

#### <span id="page-7-0"></span>Permissions par défaut

Les permissions par défaut (**Accueil > Configuration > Sécurité > Permissions par défaut**), accordées à tout utilisateur créé ultérieurement à l'installation du module, si il n'est pas ajouté à un groupe, sont les suivantes :

**Liste des permissions par défaut**

| <b>Module</b>             | <b>Droit</b>                    | <b>Défaut</b>            |
|---------------------------|---------------------------------|--------------------------|
| $\blacksquare$ Portofolio | Lire les groupes/catégories     | $\overline{\phantom{a}}$ |
| Portofolio                | Modifier les groupes/catégories |                          |

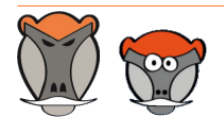

Support, formation et modules pour Dolibarr ERP/CRM

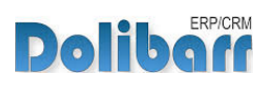

## <span id="page-8-0"></span>Démarrage

Les fonctionnalités de Portofolio sont accessibles depuis l'onglet de menu principal **Outils Patas-M**.

Votre menu secondaire présente alors les entrées de menu suivantes :

**Menu secondaire ajouté par le module Portofolio**

**Portofolio** Groupe d'utilisateurs Catégories natives

#### **Portofolio**  $\mathcal{L}_{\mathbf{a}}$

L'entrée principale permet l'affectation des utilisateurs aux tiers en tant que commerciaux

#### **Groupe d'utilisateurs**

Cette entrée sert à affecter les utilisateurs à des groupes d'utilisateurs

#### **A** Catégories natives

Cette entrée permet l'affectation rapide des produits/services, clients, fournisseurs, adhérents, contacts et utilisateurs à des catégories.

**Note** : Les catégories de tiers et contacts sont apportées par le module MatchR

La fonctionnalité de clonage des tiers est accessible drectement depuis leur fiche avec le bouton dédié. Voir section ["Clonage des tiers](#page-14-1)", [page 15.](#page-14-1)

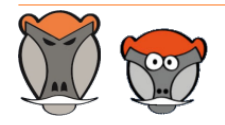

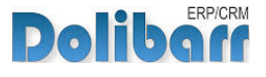

## <span id="page-9-0"></span>Affectation des utilisateurs au tiers en tant que commerciaux

## <span id="page-9-1"></span>Filtrage des tiers et commerciaux affectés

Depuis l'entrée **Outils Patas-M > Portofolio**, affichez les affectations existantes entre vos utilisateurs et vos tiers.

Utilisez les filtres pour affiner votre recherche de tiers.

**Zone de filtrage de l'affectation de utilisateurs aux tiers**

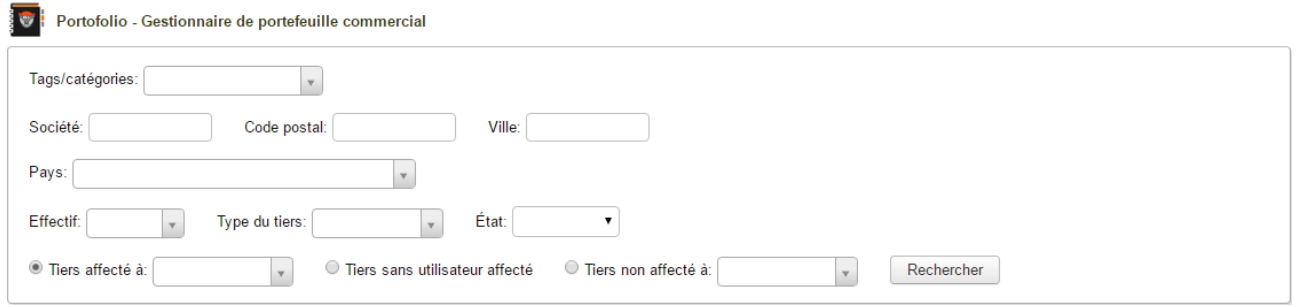

Cliquez sur le bouton **Recherche** pour rafraîchir la page des résultats.

### <span id="page-9-2"></span>Affectation des commerciaux aux tiers

Cochez/décochez ensuite les cases des utilisateurs à affecter en tant que commercial à vos tiers.

**Affectation rapide d'utilisateurs à des tiers**

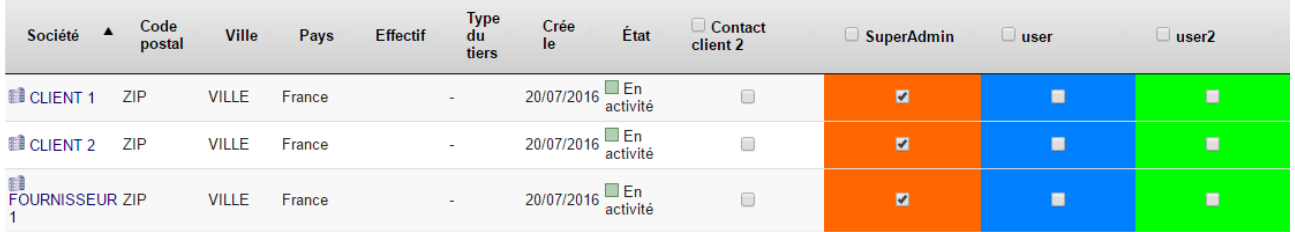

**Note** : Pour une meilleure visibilité, la couleur des utilisateurs, définie sur leur fiche, sont reprises à l'affichage du tableau de sélection.

**Astuce** : Pour une sélection rapide, la case à cocher dans la barre de titre permet de cocher toutes les éléments en un clic.

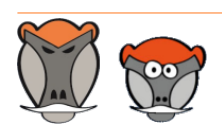

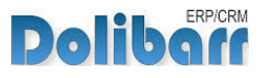

## <span id="page-10-0"></span>Affectation d'utilisateurs à des groupes d'utilisateurs

Depuis l'entrée **Outils Patas-M > Portofolio > Groupe d'utilisateurs**, affichez les affectations existantes entre vos utilisateurs et les groupes.

Les boutons  $\bullet$  et  $\bullet$  indiquent l'appartenance ou non d'un utilisateur à un groupe.

Ajoutez vos utilisateurs à vos groupes en cliquant sur le bouton  $\bullet$  et retirez les des groupes en cliquant sur le bouton

**Affectation rapide des utilisateurs aux groupes**

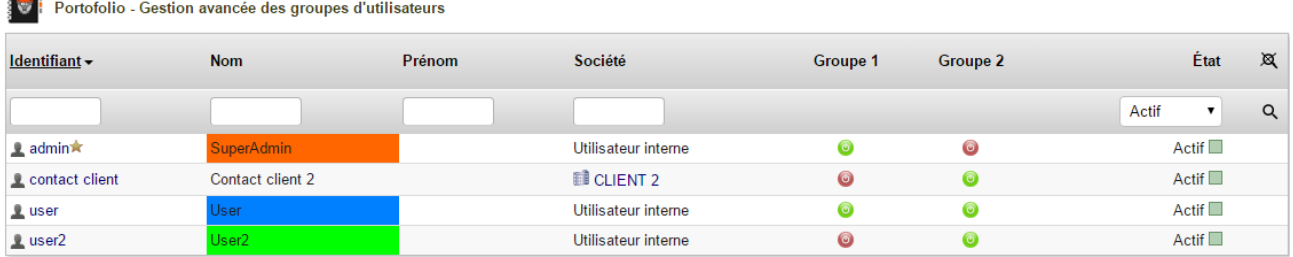

**Note** : Pour une meilleure visibilité, la couleur des utilisateurs, définie sur leur fiche, sont reprises à l'affichage du tableau de sélection.

**Astuce** : Utilisez les champs de filtrage pour affiner votre recherche.

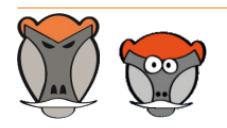

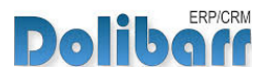

## <span id="page-11-0"></span>Affectation d'éléments aux catégories

Depuis l'entrée **Outils Patas-M > Portofolio > Catégories natives**, affichez la page pour sélectionner les éléments à affecter à des catégories :

**Page d'accueil de modification des catégories des éléments**

Portofolio - Gestion avancée des catégories natives

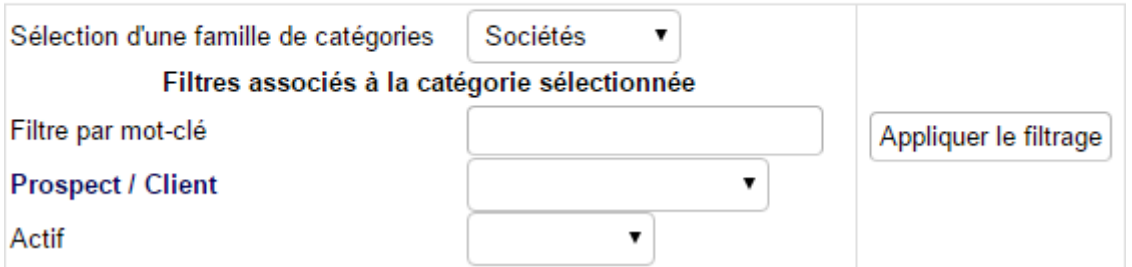

À partir de la liste déroulante **Sélection d'une famille de catégories**, choisissez les éléments desquels vous souhaitez modifier les catégories parmi les produits, tiers, fournisseurs, adhérents, contacts ou encore les utilisateurs.

Sélectionner les filtres à appliquer pour affiner votre sélection.

Cliquez sur le bouton **Appliquer le filtrage** pour rafraîchir l'affichage des résultats.

Cochez/décochez ensuite les cases des catégories où affecter les éléments.

**Affectation rapide d'éléments à des catégories**

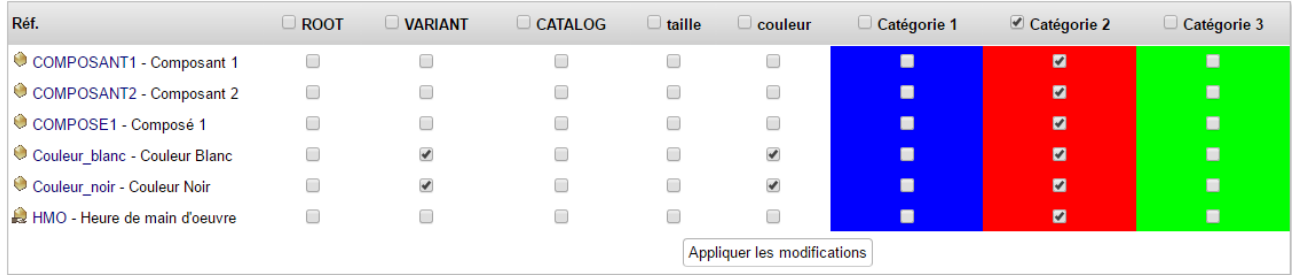

**Note** : Pour une meilleure visibilité, la couleur des catégories, définie sur leur fiche, sont reprises à l'affichage du tableau de sélection.

**Astuce** : Pour une sélection rapide, la case à cocher dans la barre de titre permet de cocher toutes les éléments en un clic.

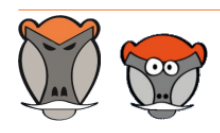

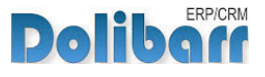

#### **Note** : Les produits peuvent être filtrés par leur quantité en stock et Portofolio permet de modifier leurs état de vente et achat.

**Option de filtrage des produits/services par quantité en stock et changement d'état en masse**

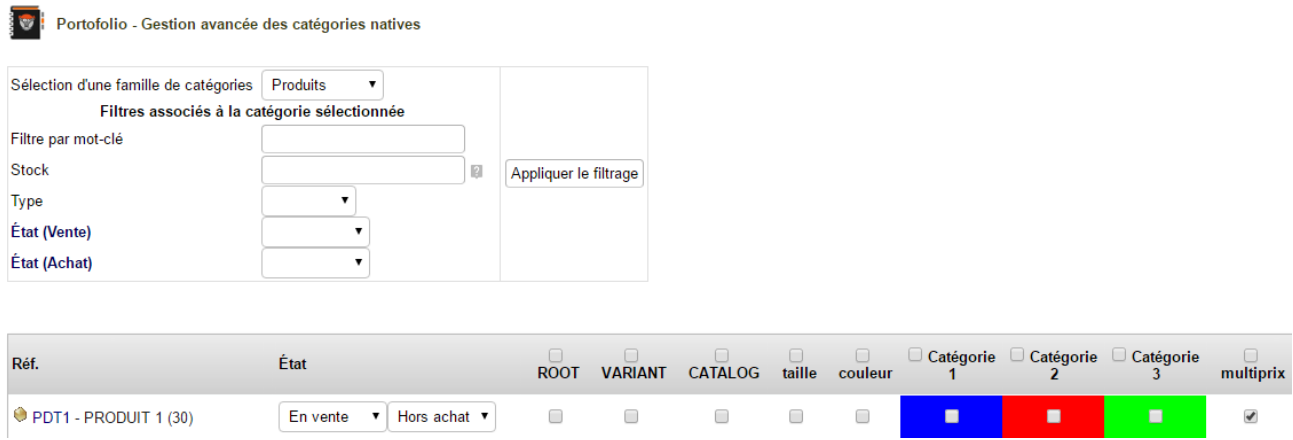

Il en est de même pour les tiers dont l'état peut être filtré et modifié avec Portofolio :

**Option de filtrage des tiers par état et changement d'état en masse**

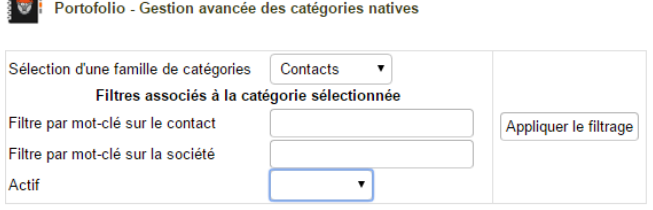

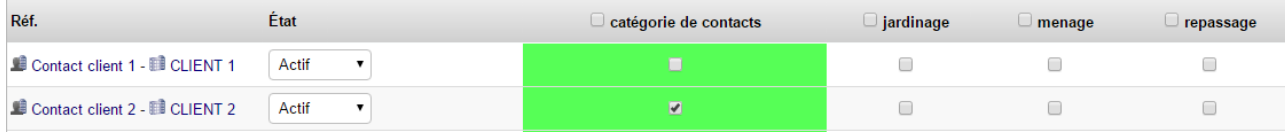

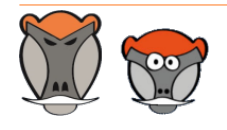

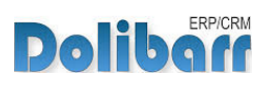

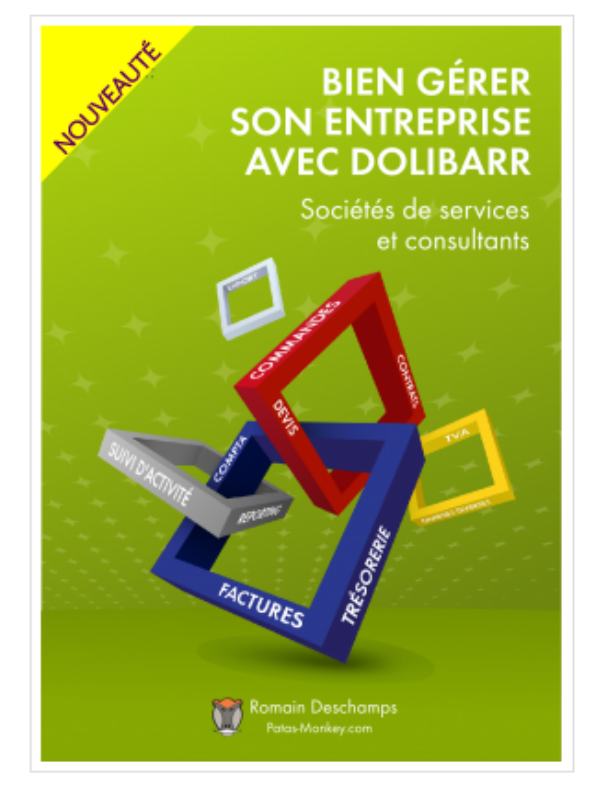

## Bien gérer son entreprise avec Dolibarr<br>(Sociétés de services et consultants)

Écrit par : Romain Deschamps

Date de parution : 16/06/2016

Devis, factures, interventions, projets, contrats : simplifiez la gestion de votre entreprise avec le logiciel libre Dolibarr ! Ce livre, centré sur les besoins des consultants et sociétés de services, vous aidera à tirer le meilleur parti pour optimiser votre organisation.

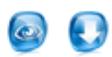

Ouvrage à partir de  $22.00\ \mathrm{f}$  TTC

Module à partir de  $7.80\ \mathrm{f}$ . TTC

#### Description

Sommaire

**Extraits** 

Que vous soyez indépendant, consultant ou gérant d'une société de services, vous aurez besoin d'établir des devis, de facturer, de suivre les revenus de votre activité, de faire des achats et de les comptabiliser. Sans parler de la prospection, du suivi client, de la gestion des interventions et des projets, de la prise en compte des notes de frais, etc. Le logiciel libre Dolibarr permet d'effectuer toutes ces tâches dans un même environnement. Il présente de nombreux avantages

· open-source, il se fonde sur des standards et des formats ouverts : vous restez maître de vos données et pouvez à tout moment décider de passer sous un autre système ;

· ergonomique et intuitif, vous serez très rapidement fonctionnel, au moins pour les tâches classiques de gestion commerciale (devis, commande, facture)

· modulaire et évolutif, vous n'activez que les outils dont vous avez besoin et pouvez à tout moment l'enrichir de nouvelles fonctionnalités requises par votre activité

· concu pour être installé sur un serveur, distant ou local, vous pouvez y accéder depuis n'importe quel navigateur internet et le partager avec d'autres utilisateurs pourvus de droits plus ou moins étendus

· enfin, s'agissant d'un logiciel libre, vous n'aurez pas de droit de licence à payer, le budget que vous y investirez sera exclusivement dédié à son déploiement, sa personnalisation ou encore votre formation - si besoin.

Ce livre vous montre comment tirer parti de Dolibarr dans le cadre d'une activité de consultant ou de société de services. Il fait le tour non seulement des fonctionnalités natives mais aussi de quelques modules additionnels qui vous aideront à mieux suivre vos interventions et mieux répondre aux besoins de vos clients. Il part du présupposé que vous êtes débrouillard sans pour autant avoir de connaissances en informatique ; et que sans être gestionnaire ni comptable, vous devez quand même vous frotter un peu à ces tâches. Vous y trouverez donc aussi quelques conseils de bon sens pour vous aider dans votre organisation.

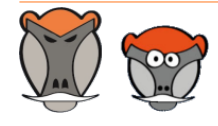

Patas-Monkey.com

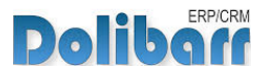

Page 14

## <span id="page-14-0"></span>Autres fonctionnalités

## <span id="page-14-1"></span>Clonage des tiers

La fonctionnalité de clonage des tiers permet de créer rapidement des filiales. Le tiers depuis lequel est effectué le clonage deviendra la maison mère de ses clones, qui seront alors ses filiales.

Portofolio ajoute le bouton **Cloner** aux fiches des tiers :

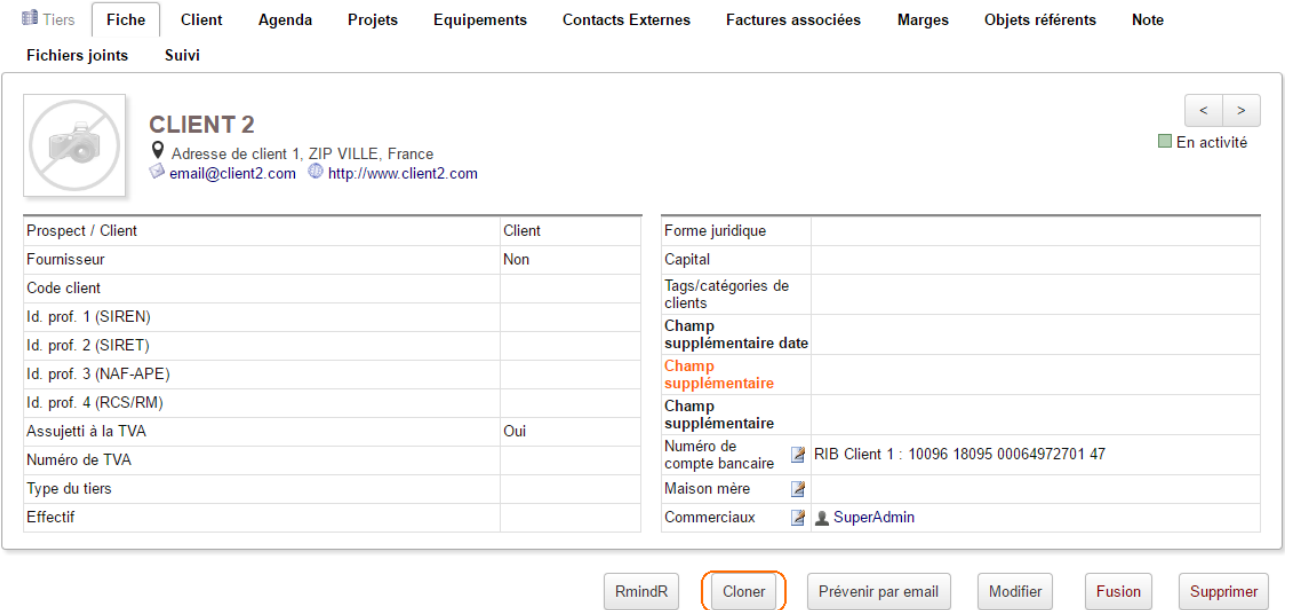

Cliquer sur ce bouton vous ouvrira la page de création d'un nouveau tiers reprenant les informations du premier. Vous pourrez alors les modifier pour les adapter à la filiale en cours de création :

**Page de création pré-remplie d'un tiers filiale**

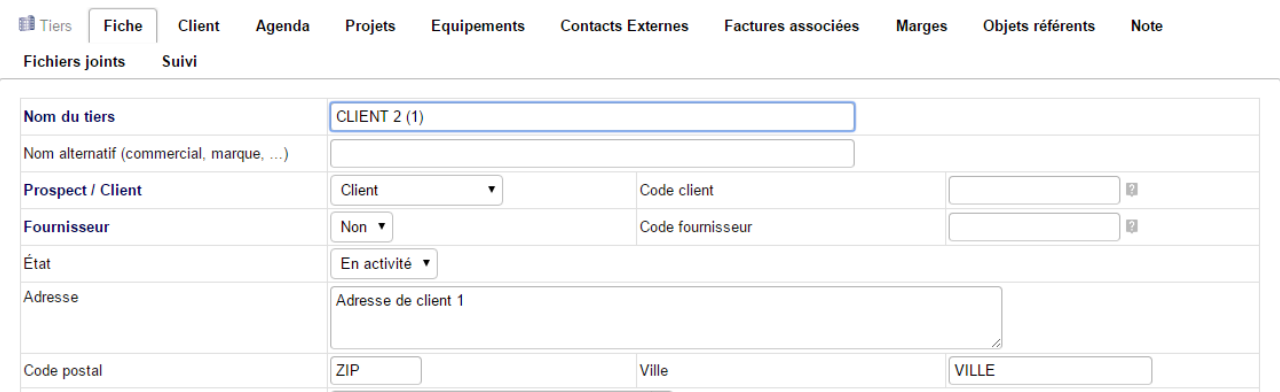

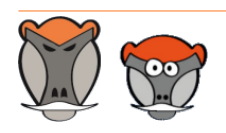

Page 15

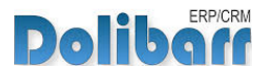

Une fois le nouveau tiers enregistré, sa fiche fera mention de sa maison mère :

**Fiche d'une filiale créé avec Portofolio**

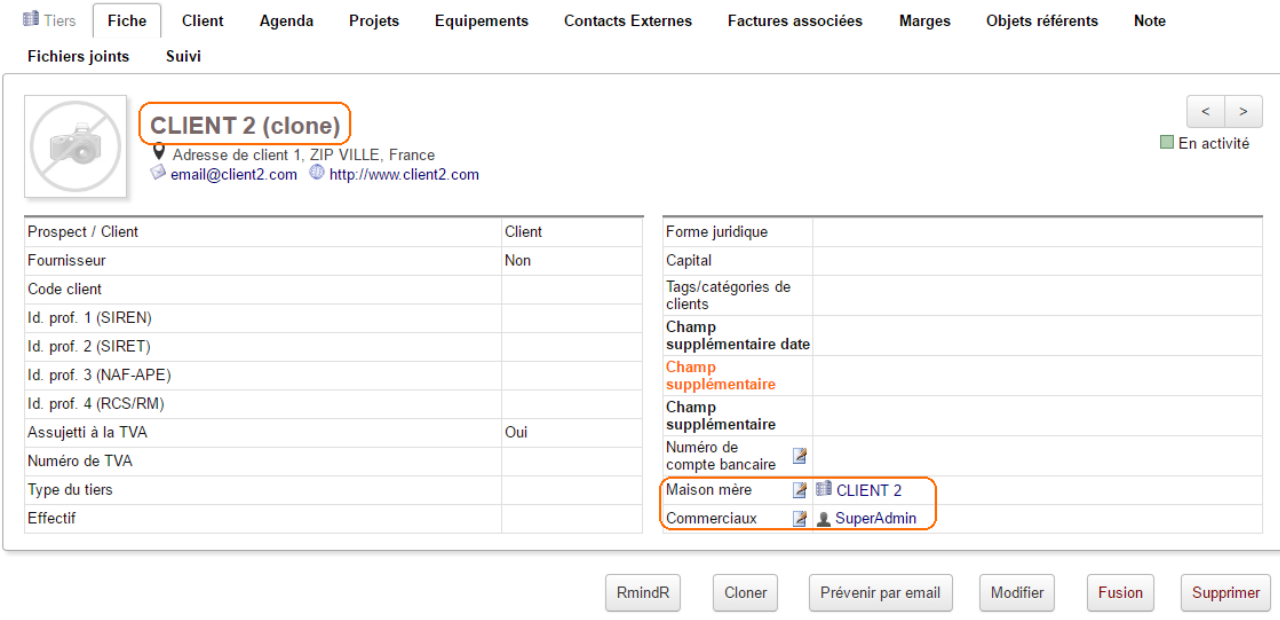

**Astuce** : Un paramétrage du module permet la reprise des commerciaux affectés aux tiers source (maison-mère) vers son clône (filiale).

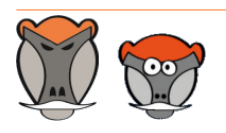

Support, formation et modules pour Dolibarr ERP/CRM

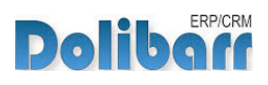

 $3.9.+1.4.1$  and  $\sqrt{8}$ 

Nouvelle version du module disponible : 3.9.+1.4.2

## <span id="page-16-0"></span>Évolutions et mises à jour du module

## <span id="page-16-1"></span>Disponibilité des mises à jour

Les dernières versions de nos modules sont installées sur notre **site de démonstration** (http://docs.patas-monkey.com/demo/) et mises à disposition sur le **Dolistore** (http:// docs.patas-monkey.com/dolistore/).

**Note** : Les ChangeLogs de nos modules sont mis à jour à toute diffusion d'une nouvelle version et peuvent être consultés sur notre site (http://www.patas-monkey.com).

**Astuce** : Les versions de nos modules, compatibles avec les versions 3.9 et supérieures de Dolibarr, vous permettent d'identifier rapidement si votre environnement dispose de leur dernière version par un code couleur et une bulle d'information.

dans la liste des modules :

Gestion du réapprovisionnement

**Re** restock

La version du module s'affiche en noir : votre version du module est à jour.

La version du module s'affiche en orange : une nouvelle version est disponible.

La version du module s'affiche en rouge : vous utilisez une version expérimentale.

dans l'onglet **À propos** de la page de configuration de nos modules : Ð

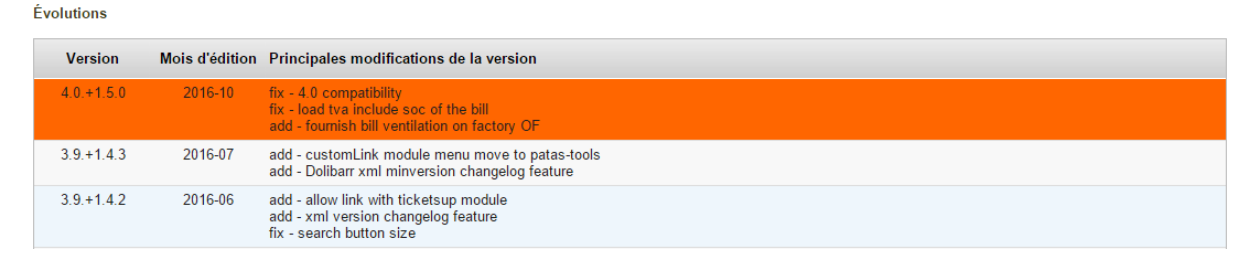

L'affichage de ces informations nécessite une connexion à internet. Pour désactiver la recherche automatique de nouvelles versions des modules, activez la [constante](http://docs.patas-monkey.com/livre) PATASMONKEY\_SKIP\_CHECKVERSION à 1 dans **Accueil > Configuration > Divers**.

**Attention** : Si vous installez un module pour lequel la version minimum nécessaire de dolibarr est supérieure à celle utilisée, vous ne pourrez pas l'activer : vous devrez revenir à la dernière version du module compatible avec votre version de Dolibarr ou mettre à jour votre version de Dolibarr.

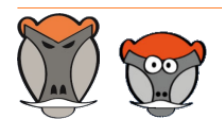

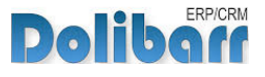

La numérotation des versions de nos modules correspond au masque suivant :

Premier chiffre : évolution majeure du module, ajout d'une fonction importante par exemple.

Deuxième chiffre : évolution technique du module souvent suite à une nouvelle version de dolibarr.

Troisième chiffre : correctif ou évolution technique mineure du module.

### <span id="page-17-0"></span>Procédure de mise à jour

Avant toute mise à jour, assurez-vous que le module est officiellement compatible avec la version de Dolibarr sur laquelle vous souhaitez l'installer.

Pour mettre à jour un module, téléchargez-le à nouveau sur le Dolistore (http://docs.patasmonkey.com/dolistore/) avec l'identifiant utilisé lors de l'achat initial. Nous rendons systématiquement disponible en téléchargement sur le Dolistore les dernières versions de nos modules.

> L'accès aux mises à jour de nos modules est gratuit pendant **1000 jours à compter de leur date d'achat sur le Dolistore**.

Dézippez les fichiers de la dernière version du module dans le répertoire racine de votre environnement et confirmez le remplacement de ceux déjà présents.

**Attention** : Pour le bon déroulement d'une mise à jour, il est recommandé de désactiver un module avant de lancer le remplacement de ses fichiers puis de le réactiver.

**Astuce** : À l'issue de la mise à jour, il est conseillé de répéter l'opération de désactivation/ activation pour être sûr du bon déroulement d'une éventuelle mise à jour des tables de votre base de données.

## <span id="page-17-1"></span>Évolutions et correctifs apportés

#### **3.7.+1.0.0 2015-09**

inf : First release

#### **3.7.+1.0.1 2015-10**

- fix : php version compatibility error
- chg : Some ergonomic changes
- add : en\_US Langfiles
- add : not affected to user and not affected user added as filter

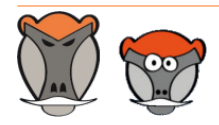

Page 18

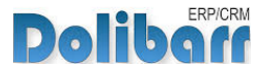

Patas-Monkey.com Support, formation et modules pour Dolibarr ERP/CRM

#### **3.8.+1.1.0 2015-11**

inf : Better Module position (with user) add : Mass change group user add : checkbox to force erase precedent affectation

#### **3.9.+1.2.0 2016-03**

chg : 3.9 compatibility chg : custom folder compatibility

#### **3.9.+1.2.1 2016-04**

chg : move to patas-monkey main menu

- add : mass change categories
- add : thirsparties cloning feature
- chg : mass change for customers
- fix : main menu error

#### **3.9.+1.2.2 2016-05**

add : affect Salesman on Actioncomm event with Trigger

#### **3.9.+1.2.3 2016-07**

add : xml version changelog feature

- add : color categ display 4 better display
- fix : fk\_societe changed to fk\_soc on llx\_categorie\_societe since 3.8.0
- fix : some filter error

#### **3.9.+1.2.4 2016-08**

chg : some translation change fix : bad filter on grp change

#### **4.0.+1.3.0 2016-09**

fix : 4.0 compatibility

- fix : thirdparty cloning duplicate error
- fix : translation

#### **4.0.+1.3.1 2016-10**

- add : Mass Change statut on elements
- chg : Reordering column on change statut
- add : 200 line limit if no filter applied on change statut

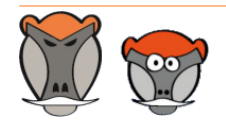

Support, formation et modules pour Dolibarr ERP/CRM

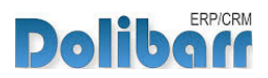

## <span id="page-19-0"></span>Support, crédits et historique des modifications

## Support

Un **formulaire de contact** (http://docs.patas-monkey.com/ support/) est à votre disposition sur notre site pour toute demande ou remontée de bug relative au module.

## Crédits

Auteur Correcteur Romain DESCHAMPS Charlie BENKE

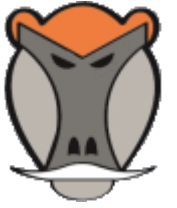

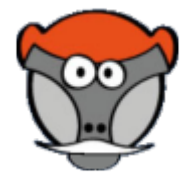

### Historique des modifications

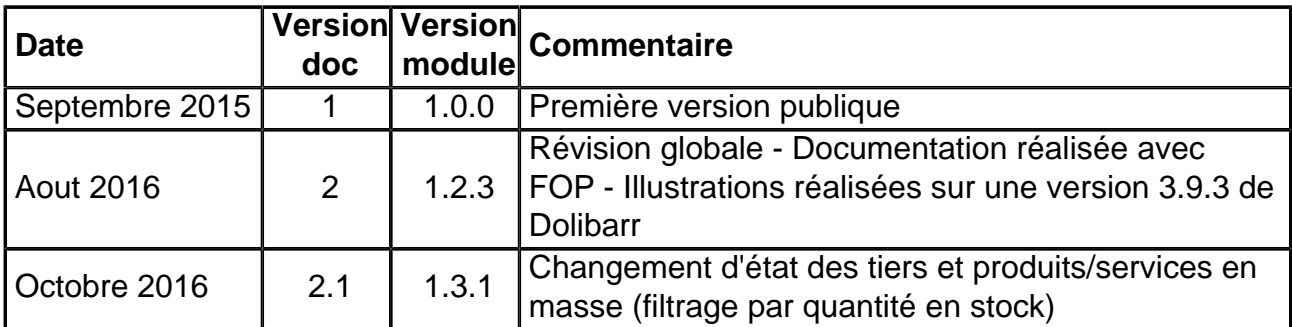

### Fonctionnalités non encore documentées

• Aucune

Copyright 2016 – Romain DESCHAMPS – Charlie BENKE

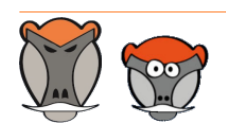

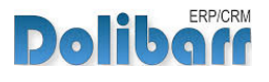

# Patas-Monkey.com

## Support, formation et modules pour Dolibarr

Tous nos modules sont diffusés sur le **Doli**store (http://docs.patas-monkey.com/dolistore)

#### OUTILS METIERS

RECRUTEMENT GPAO/FABRICATION MatchR Équipement **Factory** ReStock Localise

#### OUTILS D'AMELIORATION FONCTIONNELLE

CoefPricR CustomLine CustomLink CustomTabs CustomTooltip Process Portofolio RmindR Vadrouille

#### OUTILS DE PERSONNALISATION AVANCEE

ExtraODT **ExtraPrice** Management MyClock MyDoliboard MyField MyList & MyListMore **MyPrint** 

#### TESTEZ LES FONCTIONNALITÉS DE NOS MODULES SUR NOTRE SITE DE DÉMONSTRATION

(http://docs.patas-monkey.com/demo/)

et

#### TÉLÉCHARGEZ LEUR DOCUMENTATION !

(http://docs.patas-monkey.com/documentation/)

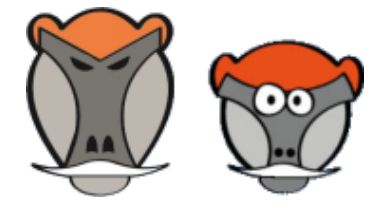